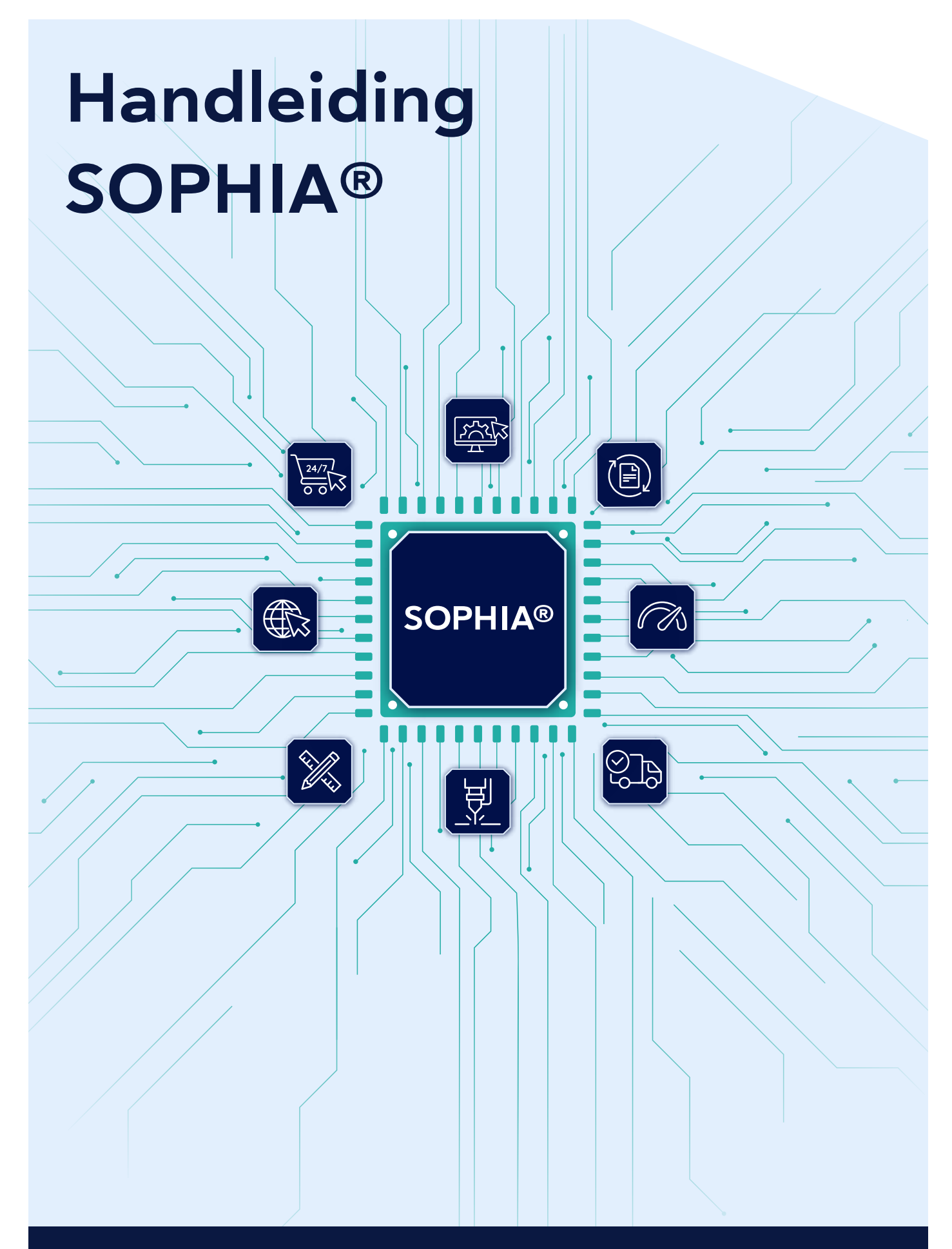

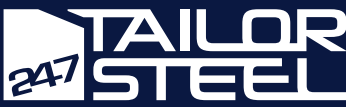

# Inhoudsopgave

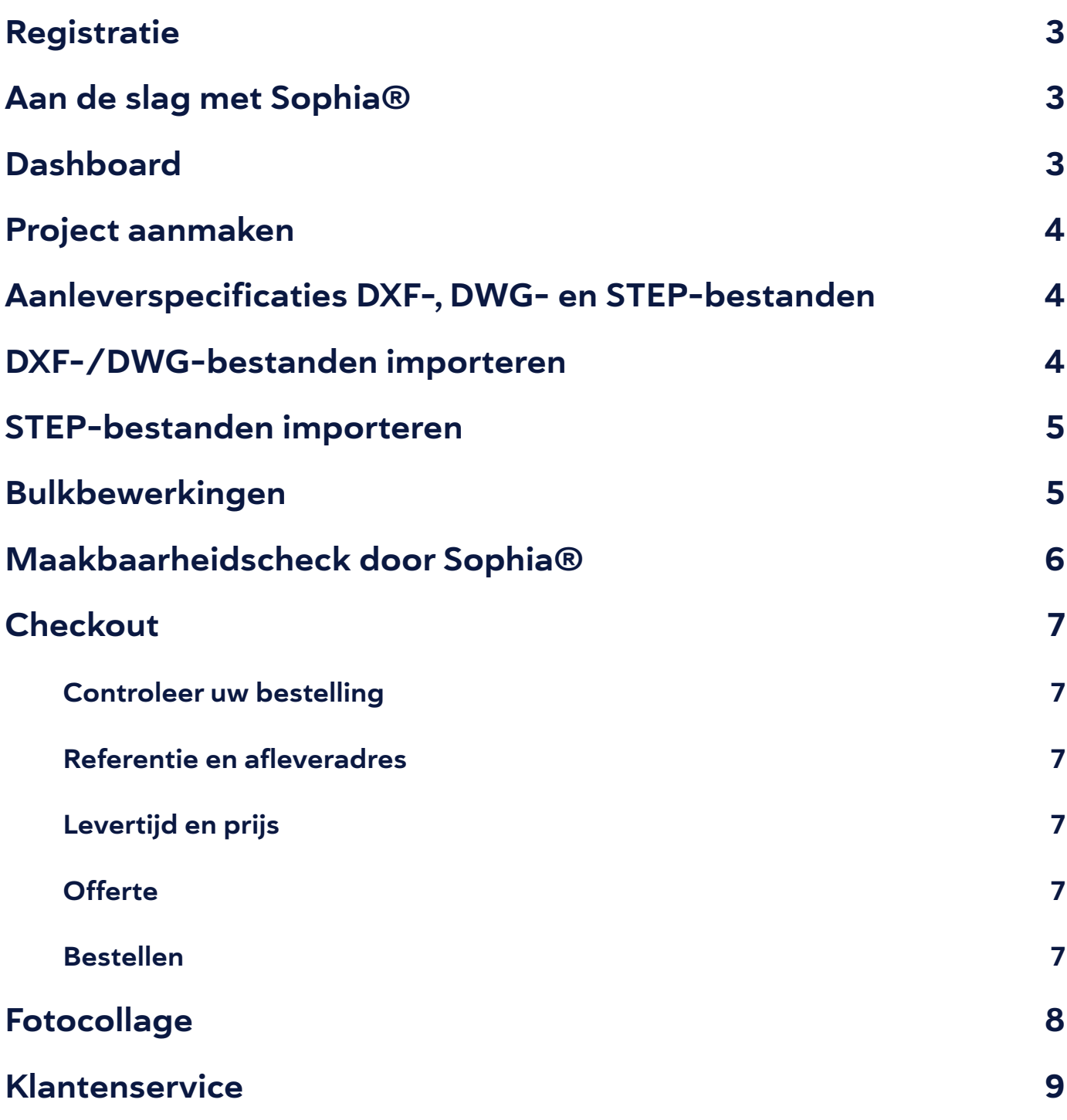

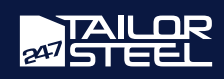

## <span id="page-2-0"></span>**Registratie**

Bent u nog geen klant bij 247TailorSteel? Dan kunt u zich aanmelden op [https://www.247tailorsteel.com/nl/](https://www.247tailorsteel.com/nl/sophia/registreren-voor-sophia) [sophia/registreren-voor-sophia.](https://www.247tailorsteel.com/nl/sophia/registreren-voor-sophia) Na het registreren ontvangt u een e-mail om uw e-mailadres te verifiëren. Na verificatie kunt u direct aan de slag door in te loggen met uw e-mailadres en gekozen wachtwoord.

### Aan de slag met Sophia®

U navigeert eenvoudig naar Sophia® door in uw internetbrowser te surfen naar Sophia.247TailorSteel.com. Hier logt u in met uw eigen e-mailadres en wachtwoord.

Bent u uw wachtwoord vergeten? Klik dan op 'wachtwoord vergeten'. Vul uw e-mailadres in en u ontvangt een e-mail met een link om uw wachtwoord opnieuw in te stellen.

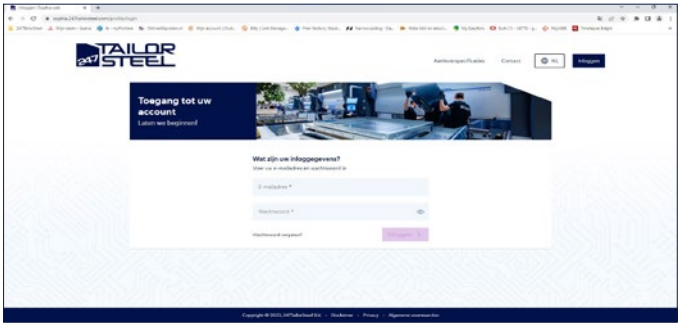

#### Tip!

Voeg Sophia® toe als bladwijzer aan uw browser. Zo bent u nog sneller in Sophia®.

### **Dashboard**

Wanneer u bent ingelogd komt u op uw dashboard. Vanuit uw dashboard kunt u navigeren naar uw projecten, bestellingen en het bestelarchief. Ook kunt u via het menu naar de aanleverspecificaties, het nieuws, de veelgestelde vragen en contactpagina gaan.

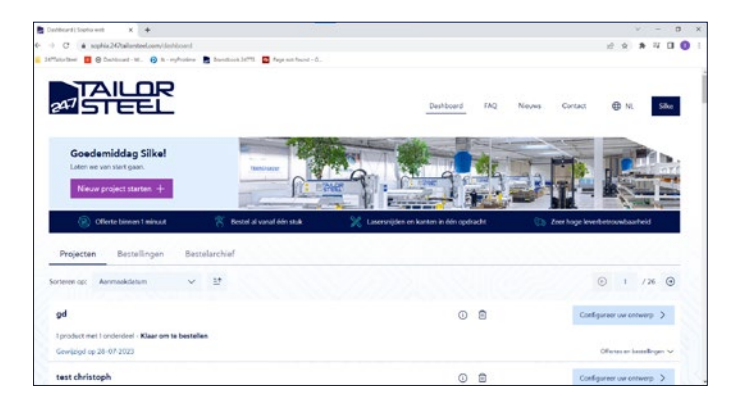

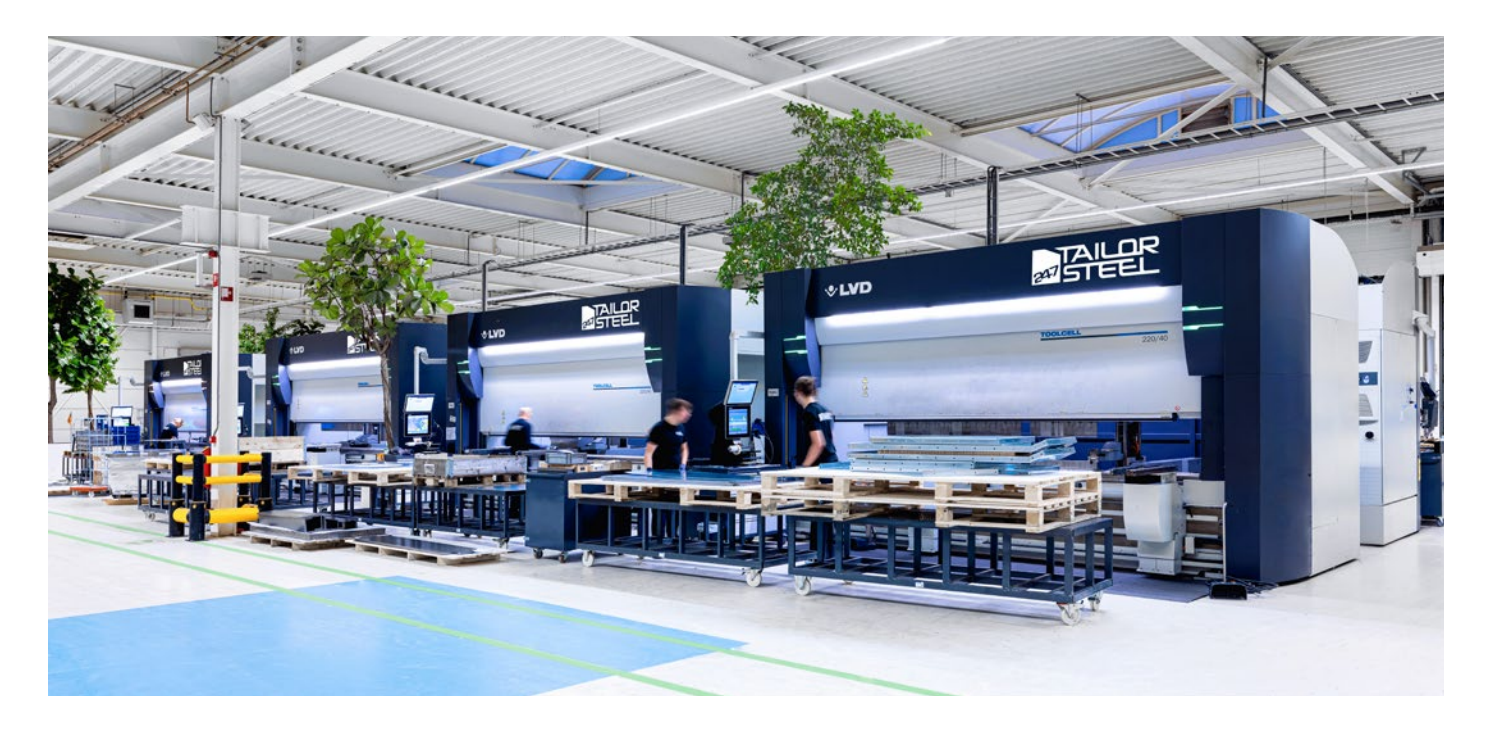

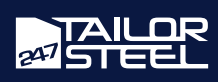

### <span id="page-3-0"></span>Project aanmaken

Elke offerteaanvraag start met een project. In een project blijven uw instellingen bewaard en het zorgt ervoor dat u later heel eenvoudig het project opnieuw kunt bestellen. Klik op de knop 'Nieuw project starten' om met uw aanvraag te beginnen. Er verschijnt een pop-up waar u uw project een naam geeft en uw STEP-, DWG-/DXF- of TUB-bestand uploadt.

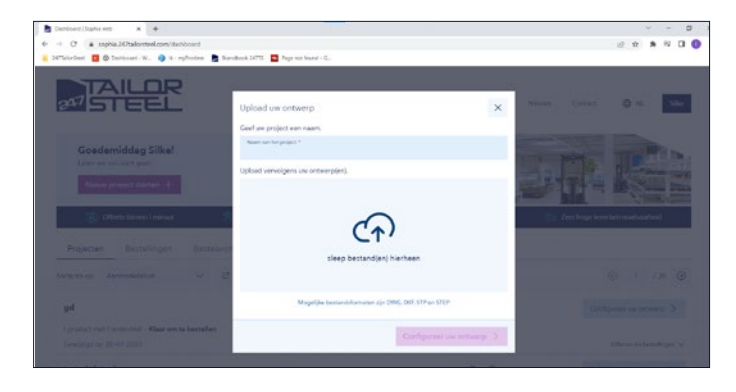

### Aanleverspecificaties DFX-, DWG- en STEP-bestanden

Bekijk altijd eerst goed de [aanleverspecificaties](https://www.247tailorsteel.com/nl/service/aanleverspecificaties) voordat u uw bestanden importeert. Het is namelijk belangrijk dat uw tekeningen voldoen aan de ontwerpeisen en richtlijnen, want zo voorkomt u dat er foutmeldingen ontstaan of dat een geleverd product niet aan uw verwachtingen voldoet.

Sophia® detecteert zelf een groot aantal fouten volledig automatisch tijdens de [maakbaarheidscheck.](https://www.247tailorsteel.com/nl/nieuws/blog/2020/07/31/maakbaarheidscheck) Vanwege de verschillende materialen, plaatdiktes, kant- en

#### DXF-/DWG-bestanden importeren

In Sophia® kunt u uw DXF-/DWG-bestanden uploaden. Een DXF-/DWG-bestand is een verzameling van 2Dlijnen. Deze lijnen worden geïmporteerd en er wordt (indien mogelijk) een plaat van gemaakt. Elk bestand mag maximaal één plaat bevatten.

Verwijder voor het importeren alle onnodige lijnen, teksten en bemating uit het bestand om problemen te voorkomen. Indien er tekst in de DXF/DWG zit welke gesneden of gegraveerd moet worden, converteer deze dan naar polylines in uw eigen CAD-pakket.

Lees alle aanleverspecificaties voor plaat op: [https://www.247tailorsteel.com/nl/richtlijnen-voor-laser](https://www.247tailorsteel.com/nl/richtlijnen-voor-lasersnijden-van-plaatmetaal)[snijden-van-plaatmetaal](https://www.247tailorsteel.com/nl/richtlijnen-voor-lasersnijden-van-plaatmetaal)

U selecteert eenvoudig uw DXF-/DWG-bestand en uploadt dit naar Sophia®. Geef uw project een naam en klik op 'Configureer uw ontwerp'. U komt in een venster waar u de materialen toewijst aan het ontwerp.

Klik op het 'product' en klik op 'onderdeel'. Wijs het materiaal en de materiaaldikte toe aan het product en voeg optioneel randafwerking en/of het materiaalcertificaat toe. Indien van toepassing kunt u ook de gewenste slijp-/walsrichting en het gewenste type snijgas selecteren en uw plaat omdraaien. Klik op 'Sluiten' of het kruisje in de bovenhoek om verder te gaan met uw bestelling. De plaat wordt toegevoegd aan uw besteloverzicht.

buiggeometrieën, enzovoorts, is 100% automatische defectdetectie echter nog niet mogelijk. Daarom wordt elke bestelling ook manueel gecontroleerd.

Dit vermindert het risico dat er bestellingen in productie gaan die wij niet kunnen produceren. Als dit het geval is, ontvangt u vooraf een maakbaarheidsanalyse, inclusief wijzigingsvoorstellen. Bekijk [hier](https://www.247tailorsteel.com/nl/service/aanleverspecificaties) de aanleverspecificaties voor DXF-, DWG- en STEP-bestanden.

#### Kleuren in Sophia®

In uw configuratiescherm ziet u verschillende kleuren lijnen. Deze kleuren betekenen het volgende:

- Blauw: bovenzijde plaat
- Oranje: markering
- Geel: gravering
- Zwart: snijcontour

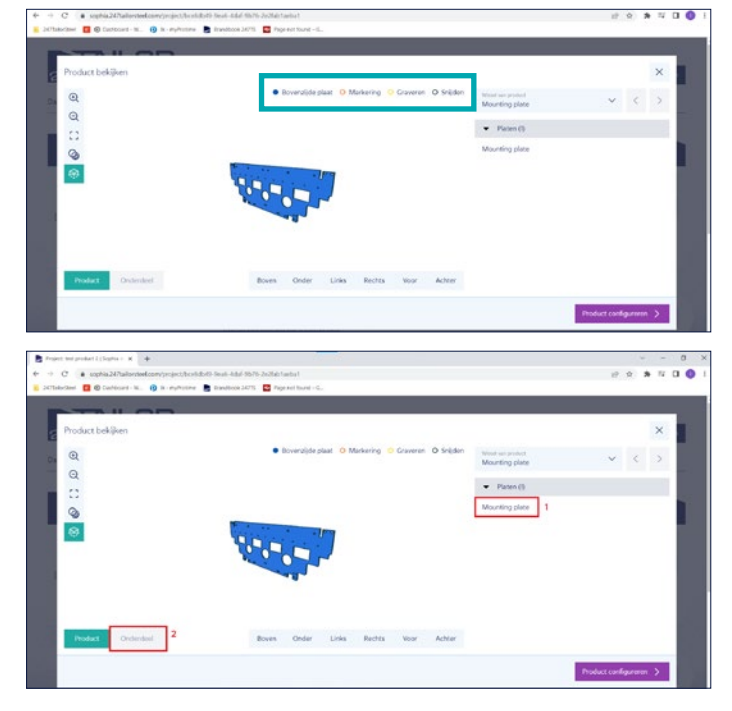

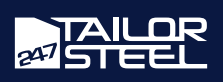

### <span id="page-4-0"></span>STEP-bestanden importeren

U kunt ook STEP-bestanden uploaden in Sophia®. Een STEP-bestand (of STP-bestand) is een verzameling van één of meerdere 3D-modellen. Het is mogelijk om een samenstelling met meerdere platen en/of buizen in te lezen. Sophia® zal de geometrie analyseren als een buis of plaat en uitsplitsen. STEP-bestanden hebben de voorkeur t.o.v. DXF-/DWG-bestanden omdat de kwaliteit daarvan hoger is. Het is belangrijk om het 3D-model voor te bereiden op analyse door Sophia®. Verwijder alle verzinkingen en afschuiningen en lever een 3D-model aan zoals 247TailorSteel het product moet leveren.

Lees ook onze aanleverspecificaties:<https://www.247tailorsteel.com/nl/service/aanleverspecificaties>

Wanneer u op 'Nieuw project starten' klikt, opent er een venster waar u uw tekeningen kunt uploaden. Selecteer of sleep uw STEP-bestand of meerdere STEP-bestanden naar het venster 'Upload uw ontwerp'. Geef uw project een naam en klik op 'Configureer uw ontwerp'.

Sophia® analyseert razendsnel uw ontwerp en toont de losse onderdelen. U wijst de materialen toe door op het onderdeel te klikken in de rechterkolom en daarna op 'onderdeel' links onderin de hoek. Op deze manier geeft u per onderdeel aan van welk materiaal en in welke dikte het geproduceerd moet worden. Optioneel voegt u randafwerking en/of het materiaalcertificaat toe. Indien van toepassing kunt u ook de gewenste slijp-/walsrichting en het gewenste type snijgas selecteren en uw plaat omdraaien.

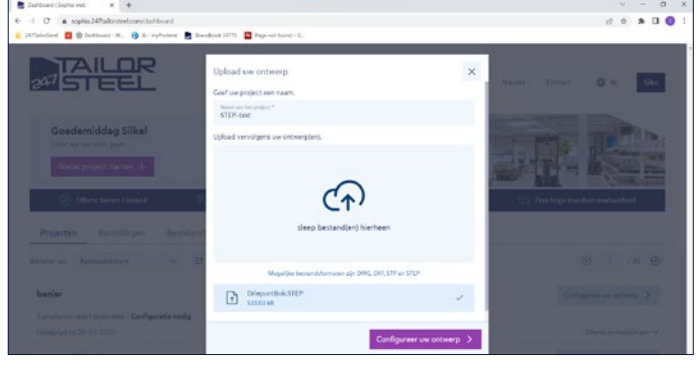

#### Bulkbewerkingen

Bij een grote assemblage van veelal hetzelfde materiaal is het ook mogelijk om de materialen en diktes toe te wijzen in een bulkbewerking. U doet dit als volgt: Klik na uw upload gelijk op 'Product configureren' of het kruisje, zodat u terugkomt op het besteloverzicht. Klik op 'Bulkbewerking' in de blauwe balk. Er opent een nieuw venster. Hier selecteert u alle onderdelen die van hetzelfde materiaal gemaakt moeten worden en u wijst het materiaal toe via het dropdown menu aan de rechterzijde. Optioneel kunt u hier ook aanvullende bewerkingen toevoegen, zoals randafwerking en snijgas. Wanneer u aan alle onderdelen een materiaal heeft toegewezen, klikt u op 'sluiten' om terug te gaan naar het overzicht.

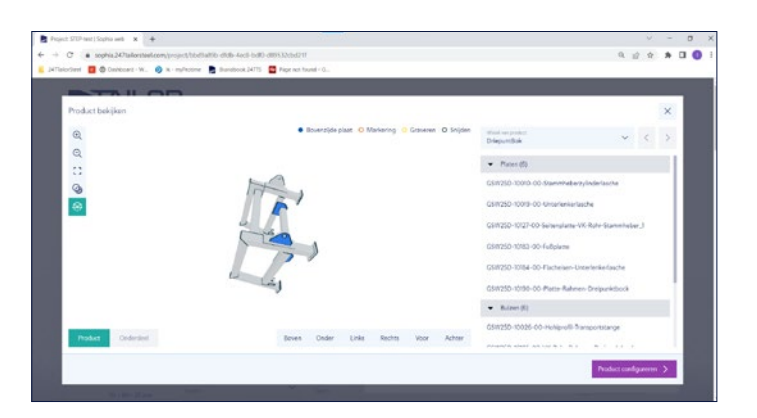

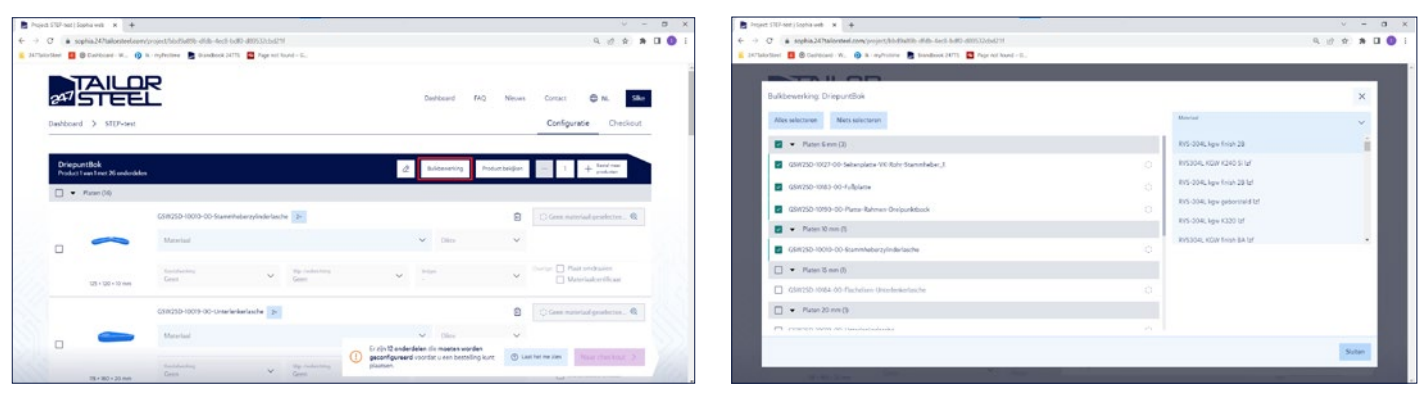

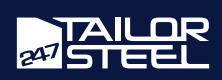

<span id="page-5-0"></span>Na het importeren van uw bestanden, verschijnt er een overzicht met alle geïmporteerde buizen en platen in het project. Hier kunt u per regel het gewenste aantal producten aangeven. Indien er gegevens voor de aanvraag ontbreken, dan kunt u uw aanvraag niet afronden. Vul de ontbrekende gegevens aan en corrigeer eventuele fouten die in de maakbaarheidscheck naar voren zijn gekomen. Zodra de bestelling is voorzien van de juiste informatie klikt u op 'Naar checkout' om een offerte aan te vragen.

#### Maakbaarheidscheck door Sophia®

In Sophia® wordt er een maakbaarheidscheck uitgevoerd op het moment dat u materiaal toevoegt aan uw onderdeel. Zodra duidelijk is dat uw onderdelen voldoen aan de richtlijnen, kunt u doorgaan naar de checkout.

Wanneer uw onderdelen niet aan de richtlijnen voldoen, wordt er automatisch een foutmelding getoond. Bekijk dan de mogelijke oplossingen en onderzoek hoe u de fout het beste kunt oplossen.

Bekijk hier de richtlijnen voor lasersnijden, buislasersnijden en kanten en voorkom op deze manier dat u een foutmelding te zien krijgt:

- [Richtlijnen voor Lasersnijden](www.247tailorsteel.com/nl/richtlijnen-voor-lasersnijden-van-plaatmetaal)
- [Richtlijnen voor Buislasersnijden](https://www.247tailorsteel.com/nl/richtlijnen-voor-lasersnijden-van-buizen)
- [Richtlijnen voor Kanten](https://www.247tailorsteel.com/nl/richtlijnen-voor-kanten)

Wanneer deze oplossingen u niet geheel duidelijk zijn neem dan contact op met de Customer Service afdeling, bel daarvoor naar: +31 (0)543 801 005 of stuur een e-mail naar: [service@247TailorSteel.com.](mailto:service%40247TailorSteel.com?subject=) Lees hier meer over de [maakbaarheidscheck](https://www.247tailorsteel.com/nl/nieuws/blog/2020/07/31/maakbaarheidscheck) in Sophia®.

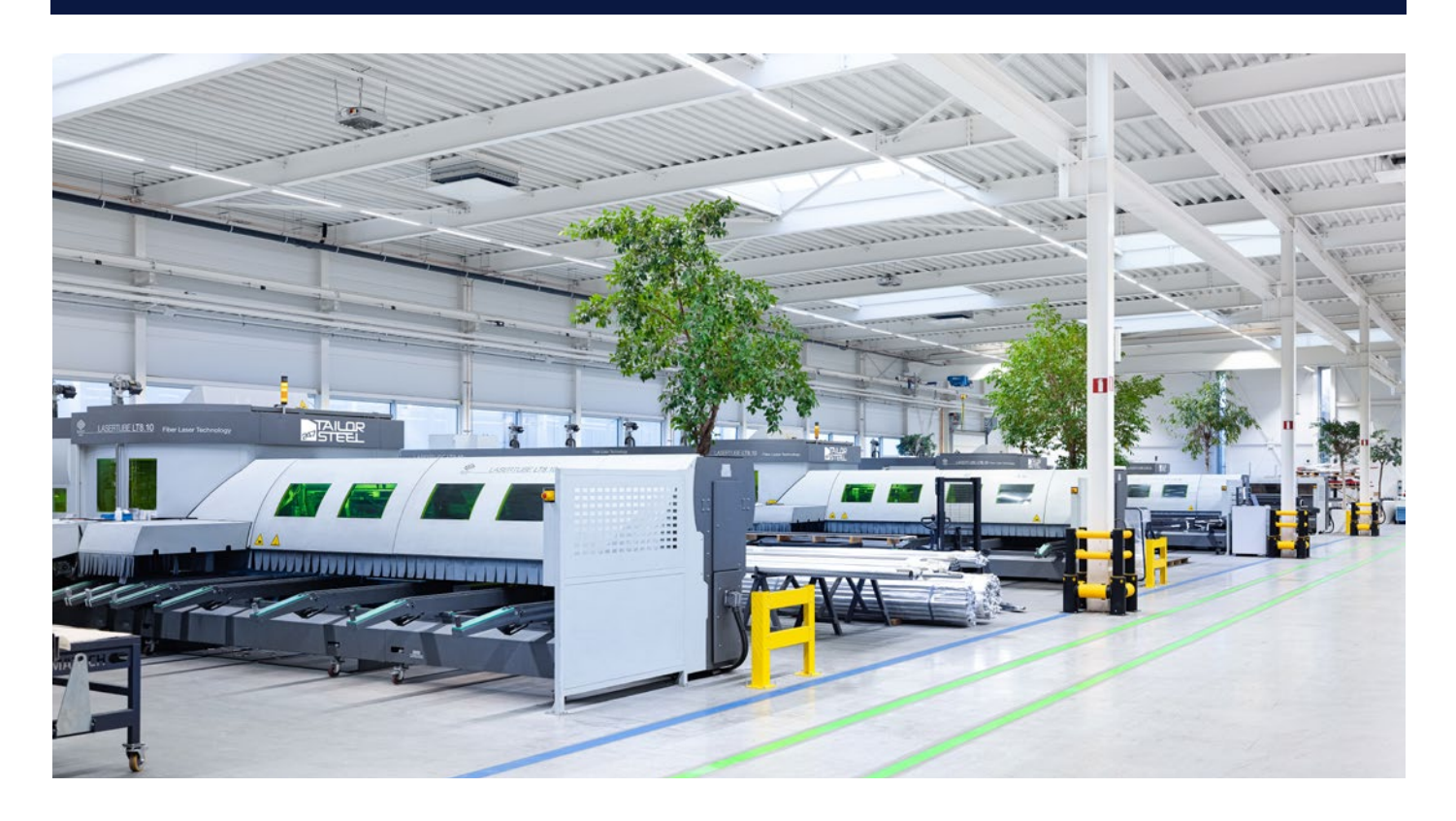

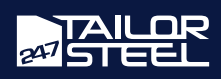

### <span id="page-6-0"></span>**Checkout**

Wanneer u uw onderdelen heeft geconfigureerd, komt u in de checkout. Hier doorloopt u nog een keer uw aanvraag en geeft u uw bezorgvoorkeuren door.

#### Controleer uw bestelling

Controleer eerst goed uw bestelling via het projectoverzicht. Heeft u het juiste materiaal en de juiste materiaaldikte voor het product geselecteerd? Controleer dan ook of u het gewenste aantal van het product heeft aangegeven.

#### Referentie en afleveradres

De volgende stap is optioneel: U kunt een referentie en beschrijving opgeven. Dit kan u helpen om in de toekomst de opdracht eenvoudig terug te vinden.

Selecteer daarna uw gewenste afleveradres.

Klik op 'Volgende stap' om de levertijd te kiezen.

#### Levertijd en prijs

De offerte wordt bepaald op basis van de door u gekozen levertijd. 247TailorSteel kan in de meeste gevallen binnen 48 uur leveren. Hoe verder in de toekomst u uw product nodig heeft, hoe voordeliger u uit bent.

Klik op 'Volgende stap' om uw offerte te berekenen.

#### Offerte

Uw offerte wordt binnen 1 minuut gemaakt. Zodra de calculatie gereed is, wordt de offerte direct getoond. U kunt ervoor kiezen om de offerte te downloaden, de offerte op te slaan of direct over te gaan tot bestellen. De offerte is 48 uur geldig. Opgeslagen offertes vindt u terug onder uw project.

#### Bestellen

Wanneer u klikt op 'Plaats bestelling', wordt uw bestelling direct geplaatst. U komt in 'Bestellingen'. Hier kunt u uw orderbevestiging downloaden en uw bestelling volgen.

Doordat u in Sophia® in projecten werkt, plaatst u eenvoudig een herhaalbestelling. U gaat naar 'Bestelarchief', zoekt uw bestelling en klikt op 'Nieuwe bestelling aanmaken'. U komt weer in het configuratiescherm om eventueel nog aanpassingen te doen.

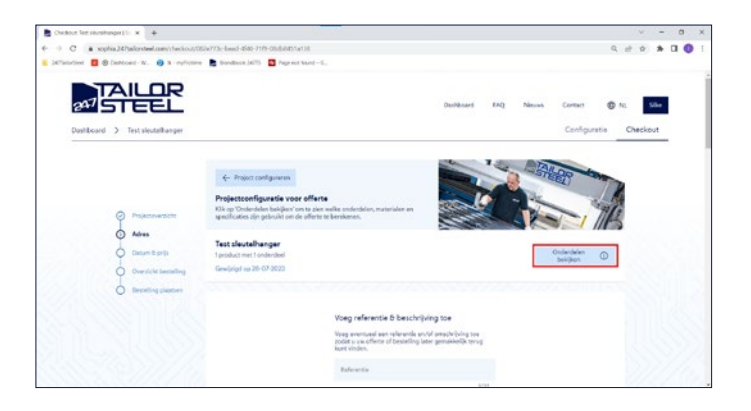

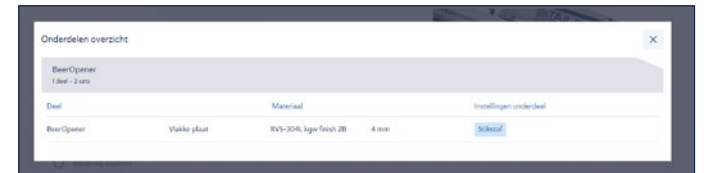

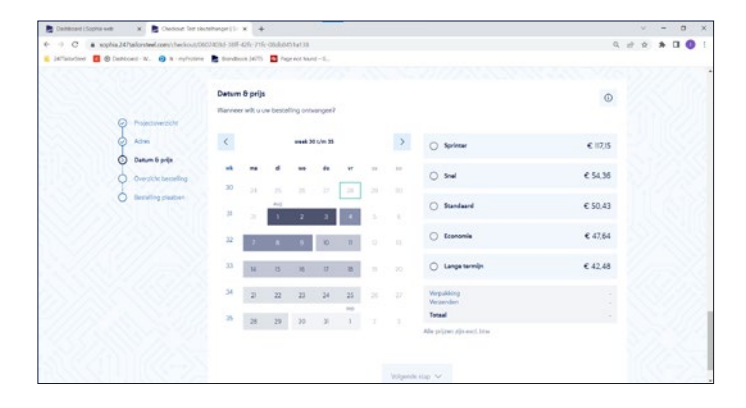

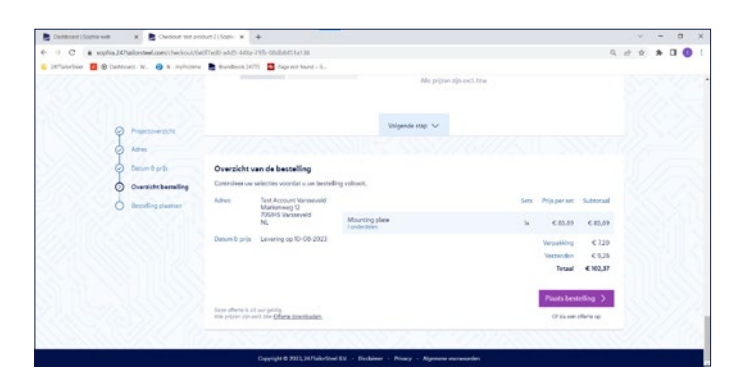

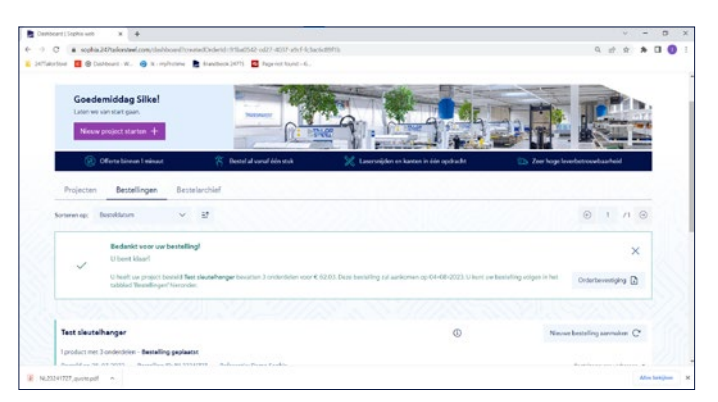

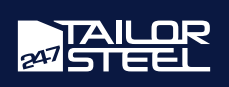

<span id="page-7-0"></span>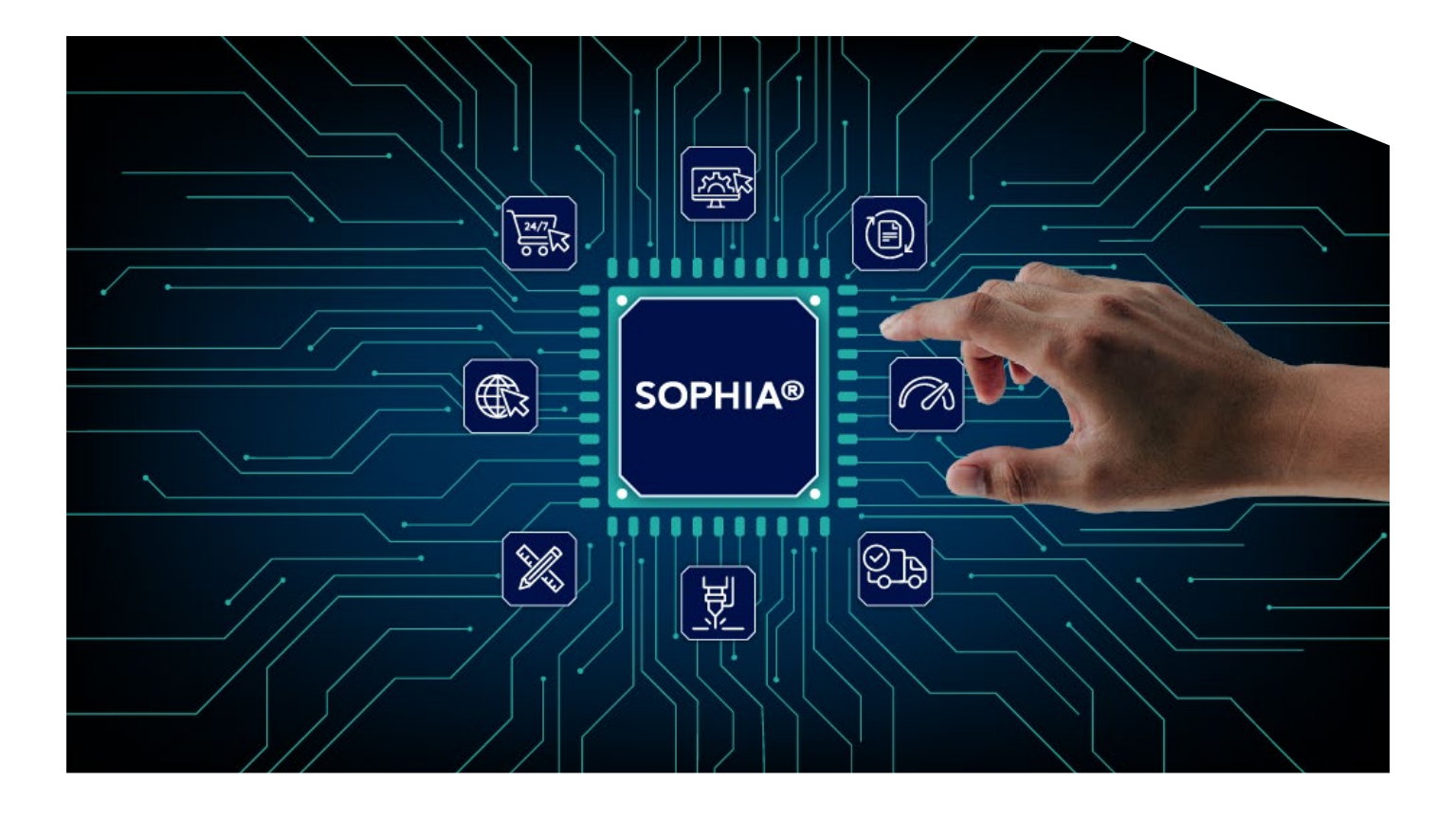

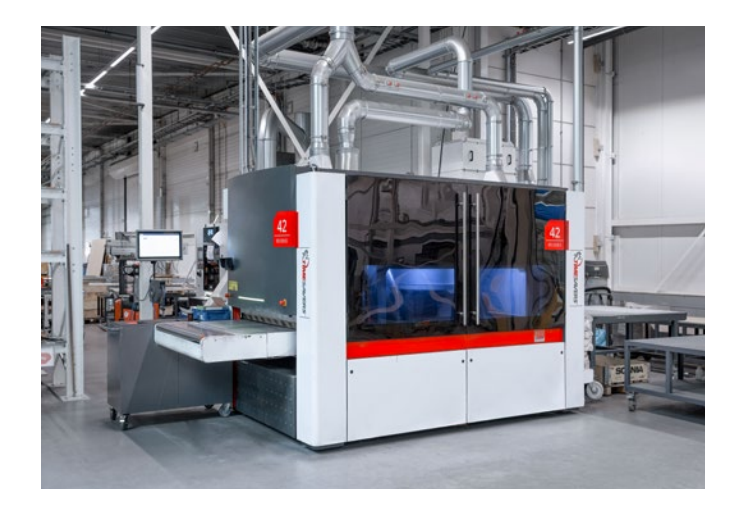

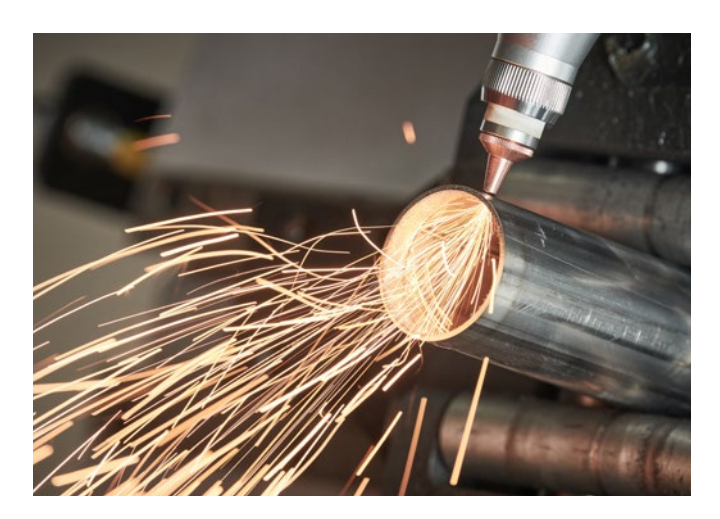

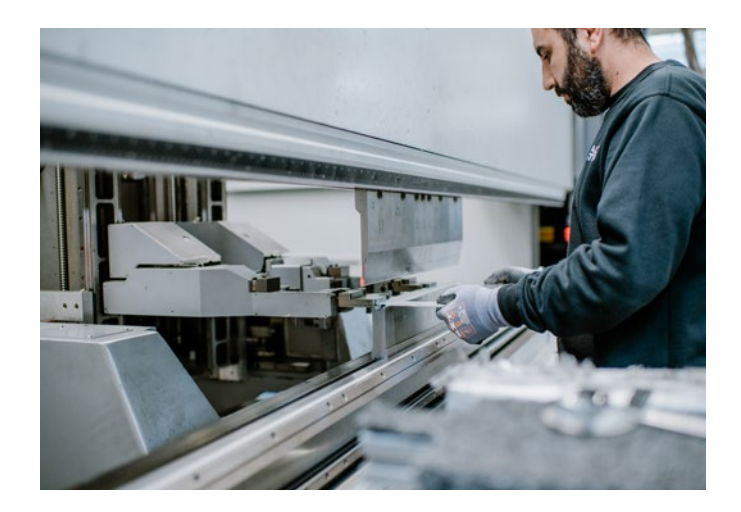

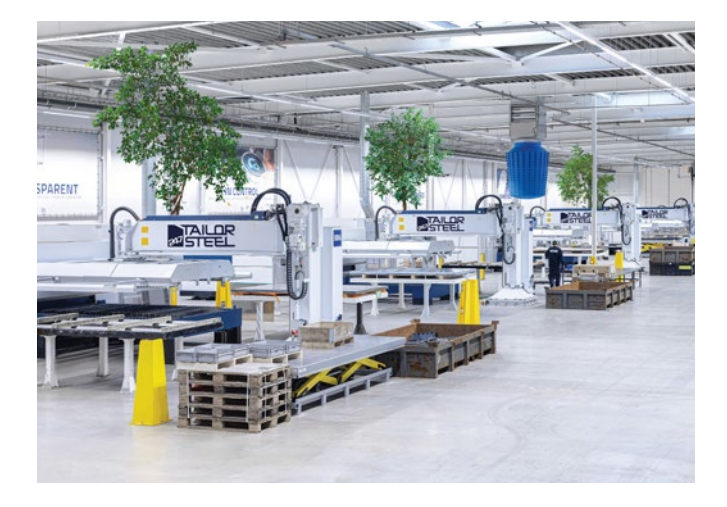

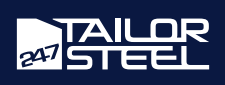

## <span id="page-8-0"></span>Klantenservice

Heeft u vragen of hulp nodig bij het gebruik van Sophia®? Neem gerust contact op met onze klantenservice via het telefoonnummer +31 (0)543 801005 of stuur een e-mail naar [service@247tailorsteel.com](mailto:service%40247tailorsteel.com?subject=).

## NEDERLAND

247TailorSteel B.V. Markenweg 11 7051 HS Varsseveld Nederland

247TailorSteel Nederland Zuid B.V. Rietschotten 9 4751 XN Oud Gastel Nederland

# BELGIË

247TailorSteel België B.V. Roger Deceuninckstraat 8 8830 Hooglede België

# **DUITSLAND**

247TailorSteel Deutschland GmbH Carl-Zeiss-Straße 22 89129 Langenau Duitsland

247TailorSteel West GmbH Giesenheide 49 40724 Hilden Duitsland

247TailorSteel Nord GmbH Margarete-Steiff-Straße 13 28876 Oyten **Duitsland** 

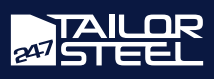